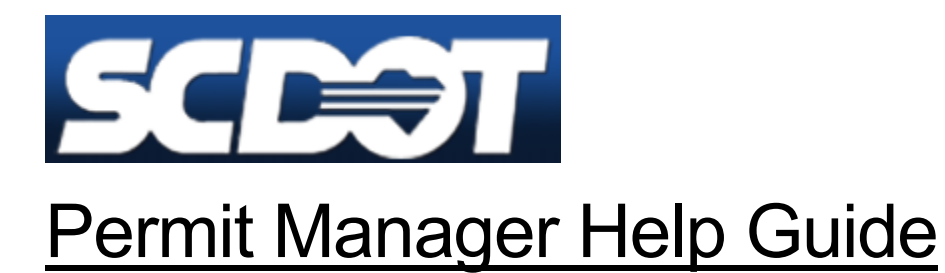

April 9, 2021 SafeHaul Version 1.0

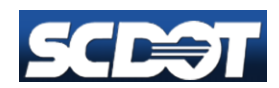

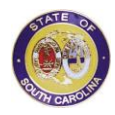

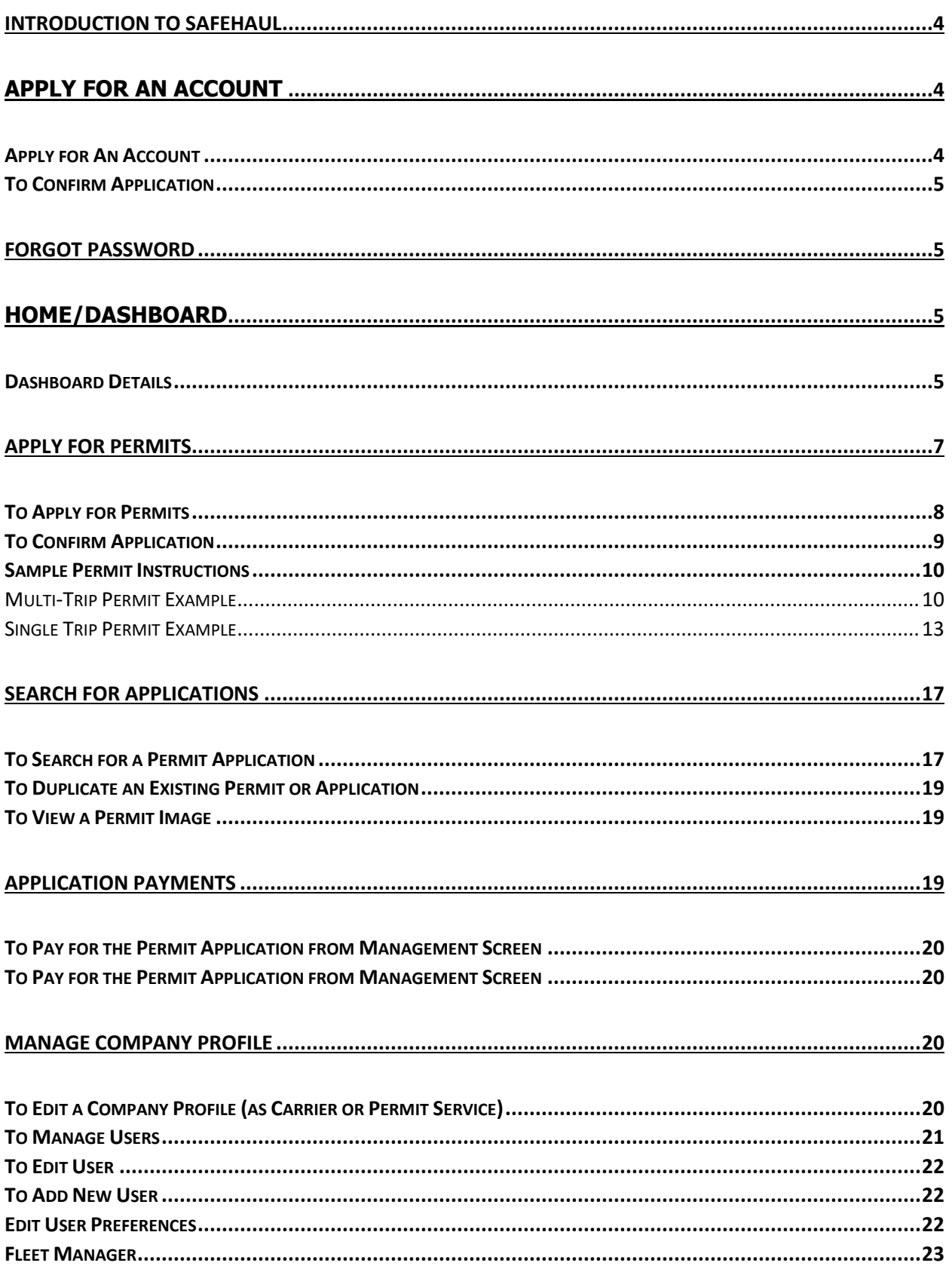

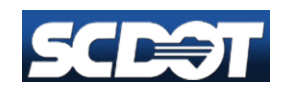

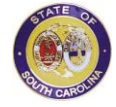

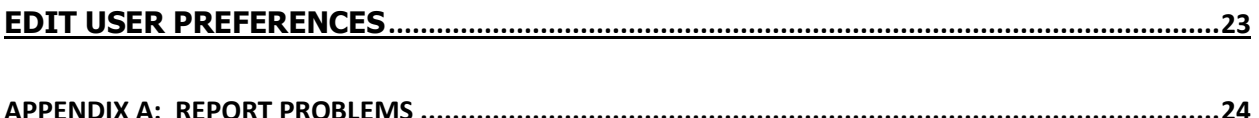

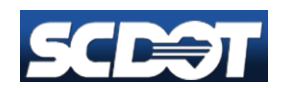

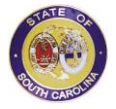

## <span id="page-3-0"></span>**Introduction to SafeHaul**

The system enables the state to manage the process of submitting, receiving, reviewing, and processing applications for oversize and/or overweight permits. The system enables the state to process, manage, and administer permit applications and permit data quickly and efficiently.

The system enables state users, permit services and carriers to manage, apply for, pay for, and receive permits needed to move oversize and/or overweight loads through the State. The system gives users immediate, real-time access to the system, improving functions related to accounting, registration, permit application, engineering and permit review, issuance, and compliance with state laws and regulations.

## <span id="page-3-1"></span>**Apply for An Account**

Carriers and permit services will use this function to apply for an account with the State to apply for Oversize/Overweight Permits using the Permitting System. **Note: External users may not apply within the application; they must apply manually.**

Navigation Options:

- Click **Previous** to return to the previous page
- Click **Cancel** to cancel completion of the current permit application
- Click **Continue** to advance to the next page.

## <span id="page-3-2"></span>**Apply for An Account**

- 1. Click the Apply for an Account link on the main page of the website. This link is right below the Username and Password boxes. The Company Application Page will load.
- 2. Complete the registration form by filling in the following fields:

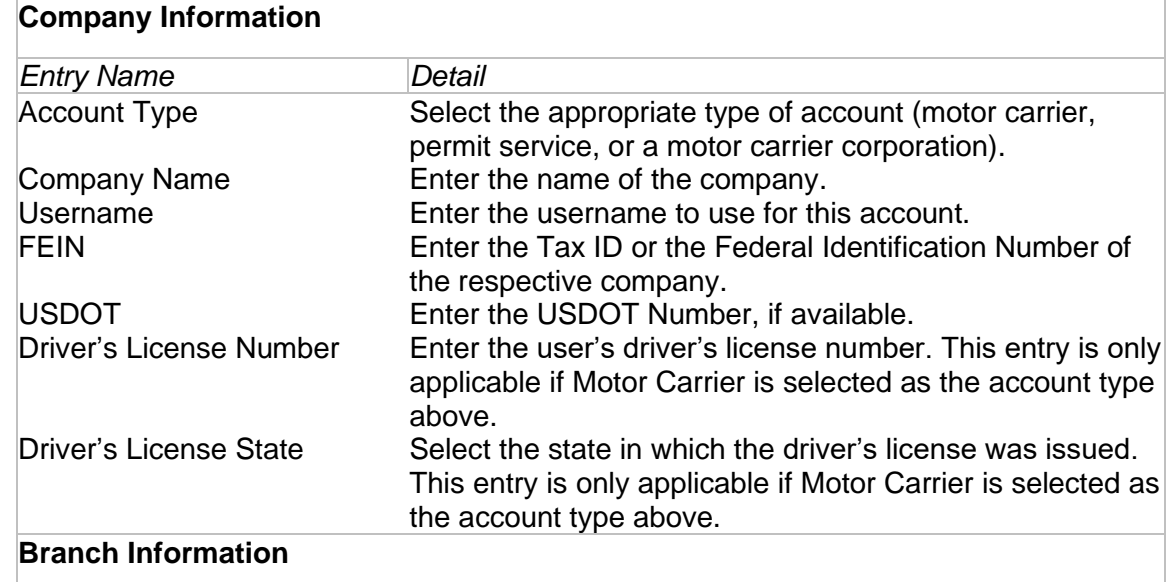

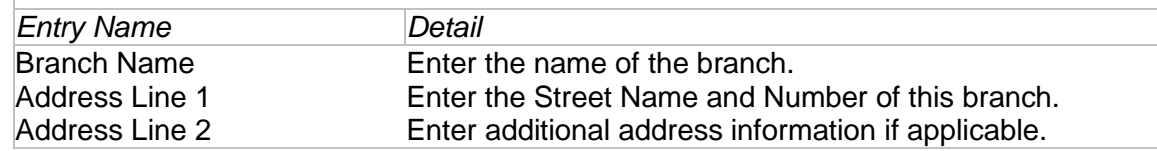

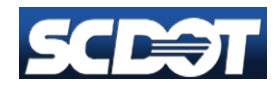

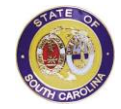

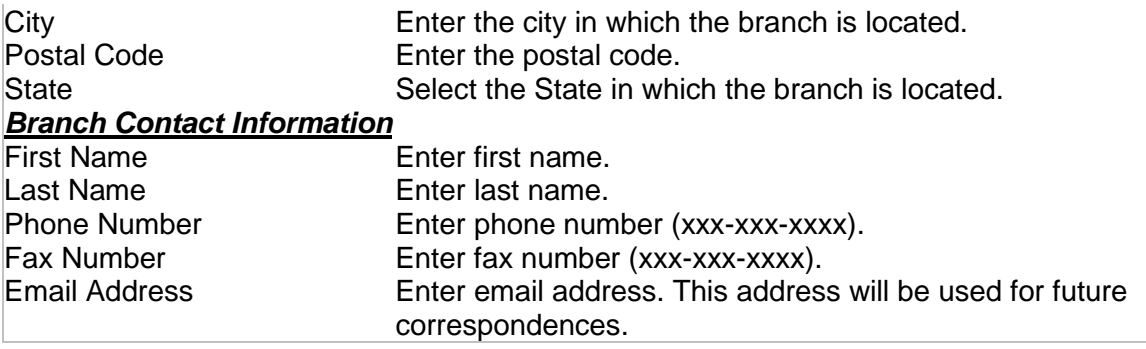

3. At any time, the user may click Cancel to cancel the current registration, or the user may click Continue to advance to the Confirm Application Page.

## <span id="page-4-0"></span>**To Confirm Application**

- 1. Review the company information.
- 2. Review branch information and branch contact information.
- 3. Click the Previous button if changes are needed.
- 4. After confirming the information, click the Submit button.
- 5. A system generated email will be sent to the email account using the email address that was entered in the previous screen. This email will contain a link obtain a password and login to the system.

## <span id="page-4-1"></span>**Forgot Password**

Carriers, and Permit Services can use this functionality to reset or retrieve his/her forgotten password for the Permitting System.

- 1. Click the **Forgot My Password** link on the main page of the website. This link is right below the Username and Password boxes.
- 2. Enter the username associated with the account in the field and click the **Reset Password** button.
- 3. A system generated email will be sent to the email address associated with this account. This email will contain a link to click to set the password and login to the system.

## <span id="page-4-2"></span>**Home/Dashboard**

Upon login, carriers and permit services will be presented with their company's Home Page or Dashboard. The carrier Dashboard will display information about permit applications that have been/are being completed by the carrier or by a permit service on their behalf.

## <span id="page-4-3"></span>**Dashboard Details**

- 1. Select the desired status from the **Status** dropdown list and click **find**. The list of applications belonging to the selected status category will be displayed.
- 2. The Dashboard will display the following information:

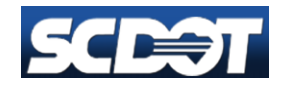

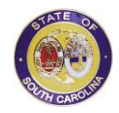

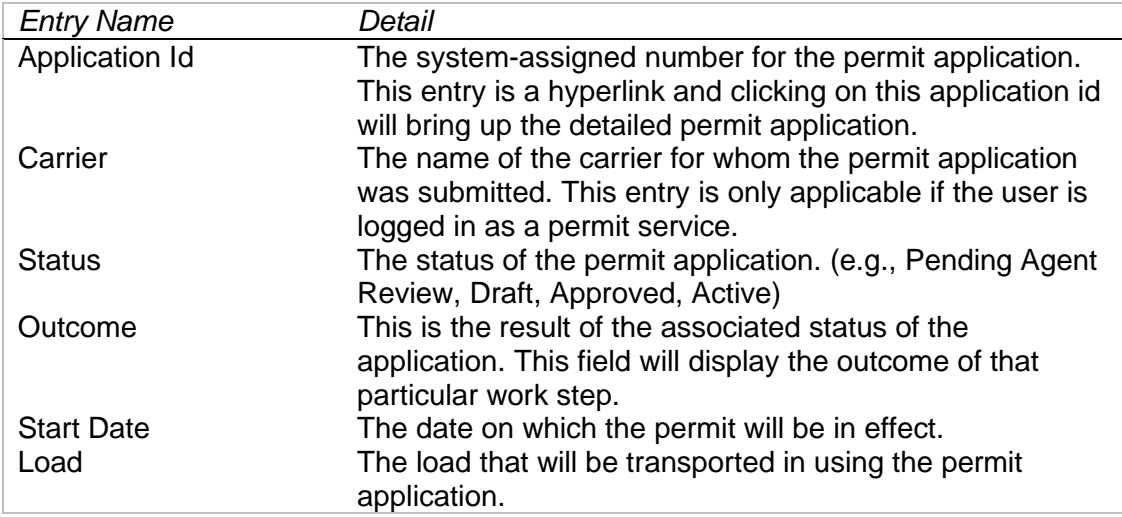

#### 3. Statuses and their meanings:

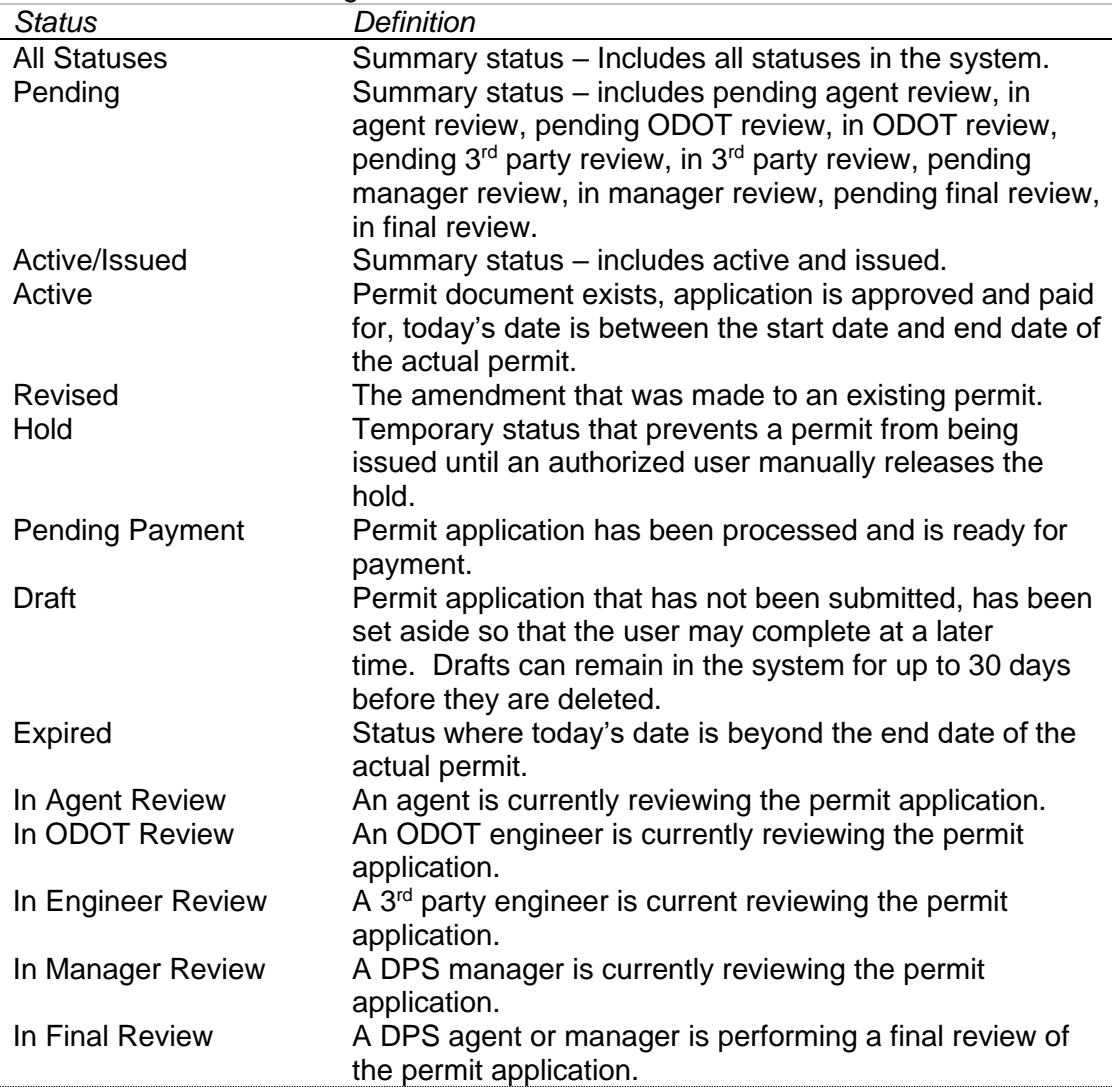

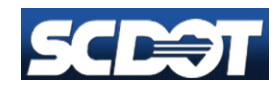

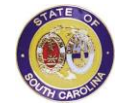

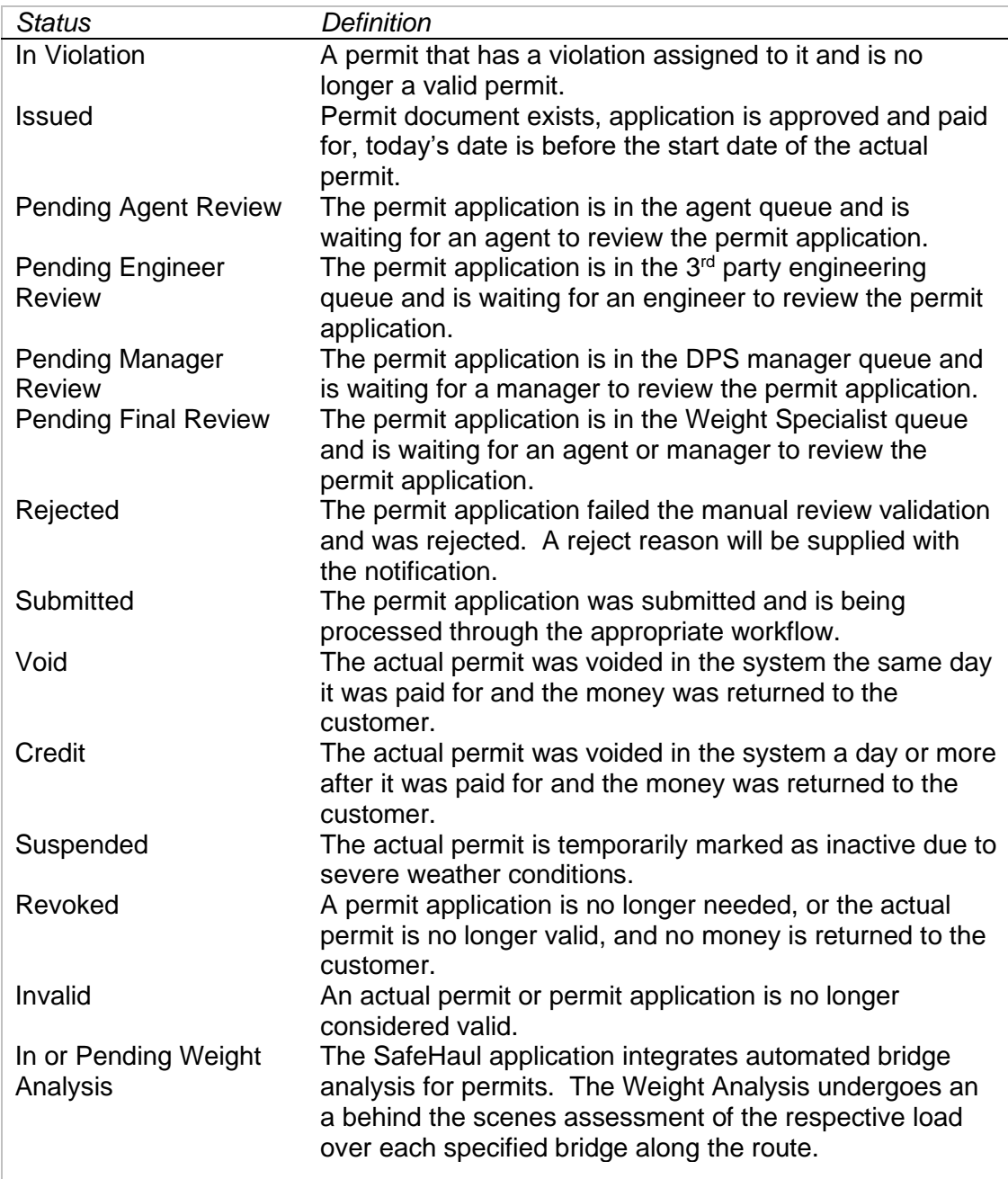

# <span id="page-6-0"></span>**Apply for Permits**

- Carriers, permit services, and SCDOT employees will use this function to apply for Oversize/Overweight (OS/OW) permits.
- All users can create/submit a single use permit application.
- The user may save an application as a draft application and retrieve the draft application to complete the application.

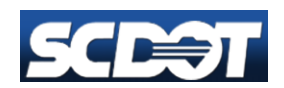

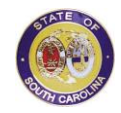

 $\circ$  Draft applications will only last for a specified period of time before they are expired.

#### Navigation Options:

- Click **Previous** to return to the previous page
- Click **Save as Draft** to save information that already has been entered and complete the permit application at a later time
- Click **Cancel** to cancel completion of the current permit application
- Click **Continue** to advance to the next page.

## <span id="page-7-0"></span>**To Apply for Permits**

- 1. Click **Apply for Permits** on the main navigation bar to display the **Apply for Permits** page. **The Apply for Permits** page will load.
- 2. Permit Service and Internal State Users will be able to search for carrier by Name, FEIN, USDOT and/or License Number and State. For instance, if the user is a Permit Service, click the search icon (magnifying glass) next to Carrier to expand the search function. Enter the first few letters or numbers in the identifier field and click the search icon next to it. The Search results will be displayed in the box titled Search Results. Select the required Carrier in the Search Results box.
- 3. The user may enter the following permit information:

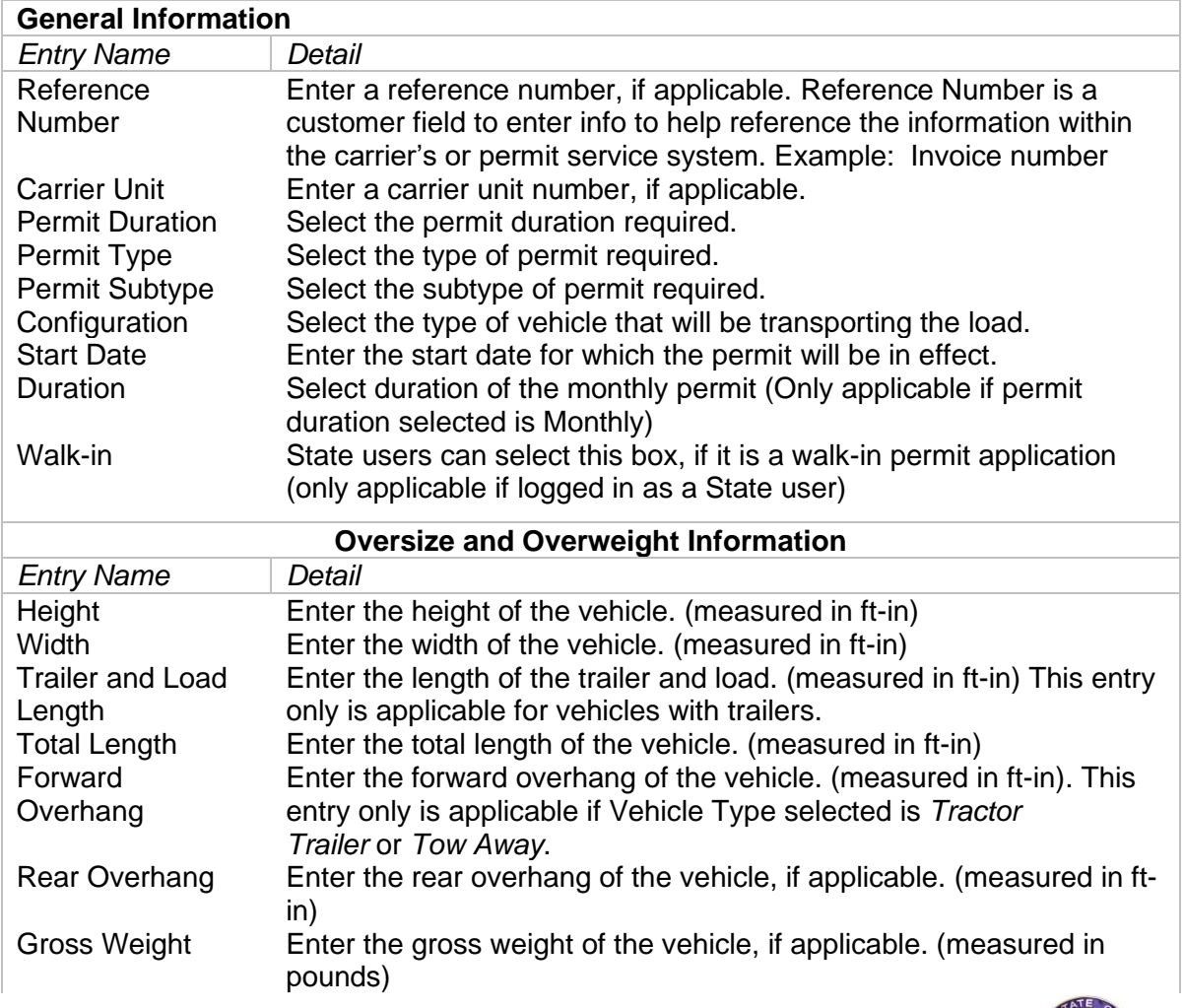

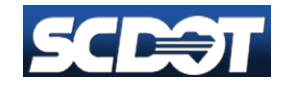

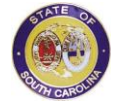

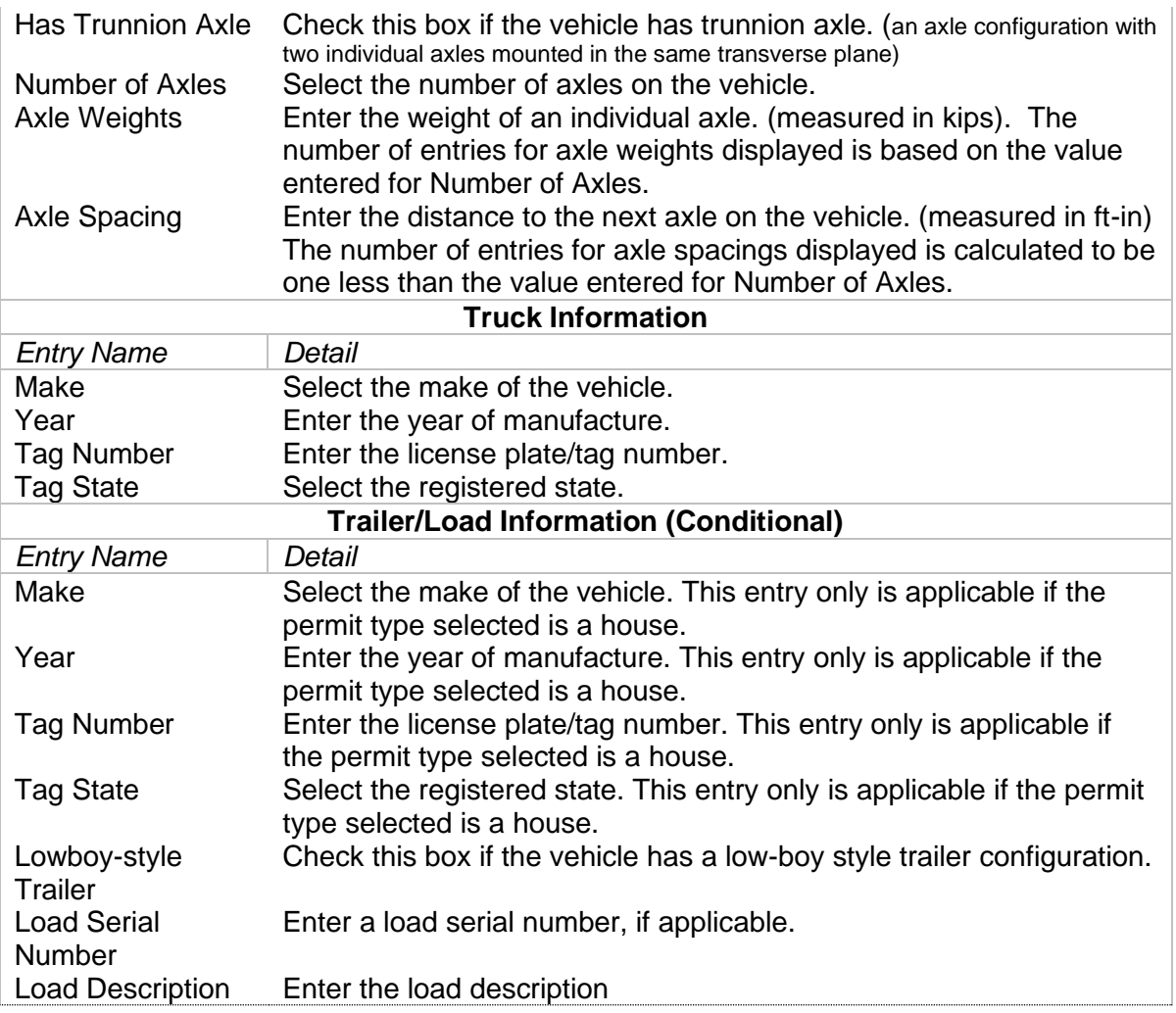

4. At any time, the user may click **Save as Draft** to save information that already has been entered and complete the permit application at a later time; or the user may click **Cancel** to cancel the current permit application; or the user may click **Continue** to advance to the Route Planner page. The Route Planner page will load.

### <span id="page-8-0"></span>**To Confirm Application**

- 1. After entering the Route Planning Information, Click Continue. The Confirm Application Page will load.
- 2. Enter the Payment and Delivery information
	- a. Select the checkbox "Use Surety Bond for Payment" if the user would like to use the respective surety bond on file with the State for payment of this permit.
	- b. Select how deliver type of the permit (Delivery Type). Options include Email, Fax, or choose to do an in-person pick up.
- 3. Enter comments in the Customer Comments box if required. Please note that any such comment would force a manual review and may take more time to process.
- 4. Enter Additional Restrictions, if any.
- 5. Review the Branch and Contact Person Information
- 6. Review Permit Details entered during the permit application process

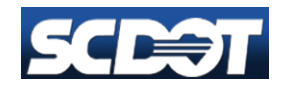

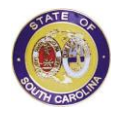

- 7. Review the Estimated Total Fees for the permit
- 8. Review the Estimated Restrictions for the permit
- 9. Review the Required Documentation
- 10. Review the Estimated Workflow. This indicates the number of steps needed before a permit is approved. Auto Approval means that the permit will be processed automatically and be made available instantly.
- 11. Click the Previous button to modify information previously entered in the permit application page
- 12. If the user is satisfied with the application, click the Submit button. The Permit Application Submission Page will load, and the **Application ID** will be provided. Please print this page or note the application id in order for future use.

### <span id="page-9-0"></span>**Sample Permit Instructions**

- External users such as Carriers are only allowed to use their carrier name to issue and pay for a permit.
- External user such as a Permit Service is allowed to issue a permit for a carrier and the permitting service will pay for the permit.
- Internal users will have access to all companies including carriers and permit services who have a profile in the system.
- The application process is divided up into either two or three sections.
	- $\circ$  Initial Application process includes permit information for the specified carrier.
	- $\circ$  Route Planner only for single trip permits where routes are required.
	- o Application Completion Page
		- Confirmation page of the application process with delivery type.
		- **•** The user has the option to purchase the permit with a bond account.
		- Once the user submits the application, either the application is auto approved or will require review. If the user does not use a bond account, then the user will need to pay for the application to get an issued permit.
- All fields with a red asterisk (\*) are required to complete the application

#### <span id="page-9-1"></span>Multi-Trip Permit Example

*General Section*

- Carrier Name (will default to carrier's login credentials).
- Permit Service will have their information linked to their login credentials.
- The Permit Service and Internal users will need to enter the carrier's name.

#### Applicant's Number

Applicant's Number unique identifier to the carrier or permit service that may help cross reference invoices and other internal to the carrier information.

#### Issue to Information

To populate the correct carrier the user may enter the carrier's name (first 3 characters will populate a list), Account Number, FEIN, USDOT, License Number (only for individual Motor Carriers) with License State.

#### Permit Type

User may select Single or Multi Trip for the permit type. Select **Multi.**

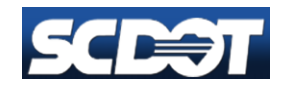

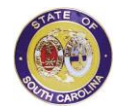

#### Load Type

The user has a prepopulated list of permit types and the user must select to continue an option:

- Non-Divisible
- Containerized Cargo
- Manufactured Home
- Tires in Open Top Container
- Culvert Pipe
- Cotton Modular
- Sheet Tobacco
- Bulk Agricultural

#### Load Subtype

Based upon the Permit type, a list of Subtypes is listed. The user must select the Load Subtype.

#### **Configuration**

The user will need to select a configuration type from the prepopulated list.

#### Start Date

The start date of the permit is required. The date cannot be more than 7 days in advance.

#### Exempt from Payment

For Internal Users only. Some carriers are illegible for no fee permits based upon protocols within the South Carolina Permitting Office.

#### Manual Route

Internal Users may select the manual route for a single trip permit to bypass route planner.

#### **Emergency**

Internal User entry to update the system for manually handwritten permits. These are exceptions when the system is down.

#### Load Serial Number

Optional field for an input for the serial number on the load requiring the permit.

#### Load Make

Make of the Load. No prepopulated list will display and the user may enter as an ad hoc entry.

#### Load Model

Model of the Model. No prepopulated list will display and the user may enter as an ad hoc entry.

#### *Oversize*

- For Multi Trip permits, the field may be optional depending upon the Permit Type selected.
- For other Multi Trip permits, the dimensions are prepopulated and non-editable.

#### *Overweight*

- Entries for some multi trip permits may be prepopulated.
- Entries for some multi trip permits may not be required
- Entries for some multi trip permits may require manual entry.
- Axle Weights
	- o Weights are entered in kips.

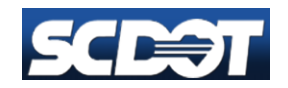

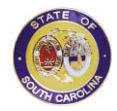

- $\circ$  1 KIP = 1000 pounds.
- o Acceptable kip formats:
	- $\blacksquare$  12333 pounds = 12.333 kips
	- $\blacksquare$  15000 pounds = 15 kips
	- $\degree$  20500 pounds = 20.5 kips
- o The sum of the axle weights is automatically calculated to help the user input the correct kips
- Axle Spacing
	- o Spacings are in the format of feet-inch
	- $\circ$  14 feet 4 inches will be entered in the format of 14-4
	- o 12 feet will be entered in the format of 12 or 12-0
	- $\circ$  The sum of axle spacings are calculated to help the user input axle spacings.
		- Axle spacing may not exceed the total length of the load.

#### *Overweight*

- Depending upon the Load Type, the overweight section may or may not display.
- If it does display, the following information is required
	- o Gross Weight Example: 100000. Only whole integers are allowed
	- $\circ$  Number of Axles Example: 5 only whole integers are allowed
	- o Axle Weights
		- The fields are populated based upon the number of axles
		- **•** The user is required to enter the information for axles weights in kips.

#### *Truck*

- The user may select a fleet selection or enter the information manually.
- The user is required to enter the truck vehicle information.
- Required fields are: Year, Tag Number, Make, State, VIN
- Optional Fields are: Truck Fleet Unit (makes for easy entry for additional permits), Save in Fleet (the check box that saves the fleet information in their company's fleet. Also, can manage the fleet from **Management | Manage Company Profile | Enter Carrier Name (if an external user) | Fleet Manager**

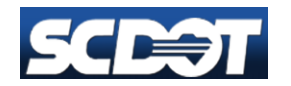

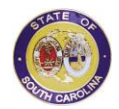

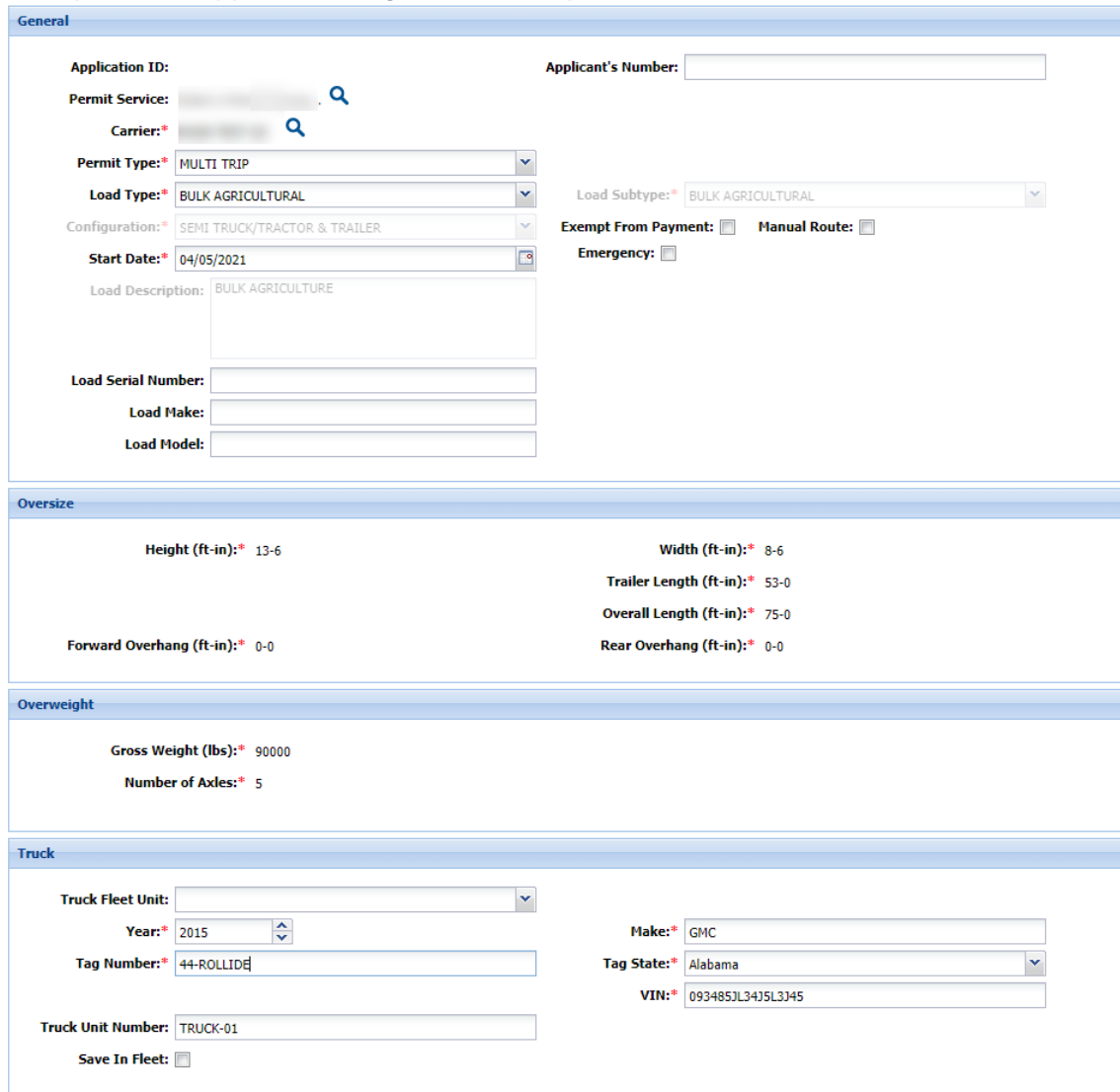

### *Example Initial Application Page for Multi Trip Permit*

#### *Application Completion Page*

- The user has entered the pertinent information to create an application to be processed as a permit. The user will be directed to a new page.
- The user is required to enter the delivery method: email, fax, or walk-in
- The user has the option to charge the permit to a bond account if the bond account is set up and the bond account has enough funds to cover the permit charges.
- **If the user adds a customer comment, the application will automatically go into review.**
- The user may change Branch and contact information on this screen.
- Once the user continues to the complete the application process, the permit will either be auto approved, pending review, or pending payment.

#### <span id="page-12-0"></span>Single Trip Permit Example

#### *General Section*

• Carrier Name (will default to carrier's login credentials).

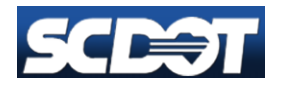

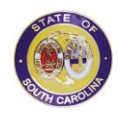

- Permit Service will have their information linked to their login credentials.
- The Permit Service and Internal users will need to enter the carrier's name.

#### Applicant's Number

Applicant's Number unique identifier to the carrier or permit service that may help cross reference invoices and other internal to the carrier information.

#### Issue to Information

To populate the correct carrier the user may enter the carrier's name (first 3 characters will populate a list), Account Number, FEIN, USDOT, License Number (only for individual Motor Carriers) with License State.

#### Permit Type

User may select Single-Trip or Multi-Trip for the permit type. Select Single Trip

#### Load Type

The user has a prepopulated list of permit types and the user must select to continue an option:

- Manufactured Home
- House
- Portable Classroom
- Lead Cask
- Containerized Cargo
- Tires in Open Top Container
- Other
- Fire Apparatus
- Road Machinery
- Implement of Husbandry
- Forestry Equipmen

#### Load Subtype

Based upon the Permit type, a list of Subtypes is listed. The user must select the Load Subtype.

#### Start Date

The start date of the permit is required. The date cannot be more than 7 days in advance.

#### **Configuration**

The user will need to select a configuration type from the prepopulated list.

#### Exempt from Payment

For Internal Users only. Some carriers are illegible for no fee permits based upon protocols within the South Carolina Permitting Office.

#### Manual Route

Internal Users may select the manual route for a single trip permit to bypass route planner.

#### **Emergency**

Internal User entry to update the system for manually handwritten permits. These are exceptions when the system is down.

#### *Oversize*

- For single trip permits, the fields are required: Height, Load Length, Width, Trailer Length, Overall Length
- Not required information are Forward and Rear Overhang
- The format is feet-inches. If the load is 14 feet and 4 inches tall, the entry will be 14-4

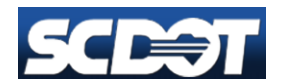

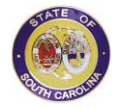

#### *Overweight*

- The user is required to enter gross weight in pounds with no commas and no decimals.
- The user is required to enter the number of axles.
- The Axle Weight and Axle Spacing fields will populate depending upon the number of axles.
- Axle Weights
	- o Weights are entered in kips.
	- $\circ$  1 KIP = 1000 pounds.
	- o Acceptable kip formats:
		- $\blacksquare$  12333 pounds = 12.333 kips
		- $\blacksquare$  15000 pounds = 15 kips
		- $\degree$  20500 pounds = 20.5 kips
	- $\circ$  The sum of the axle weights is automatically calculated to help the user input the correct kips
- Axle Spacing
	- o Spacings are in the format of feet-inch
	- $\circ$  14 feet 4 inches will be entered in the format of 14-4
	- o 12 feet will be entered in the format of 12 or 12-0
	- $\circ$  The sum of axle spacings are calculated to help the user input axle spacings.
		- Axle spacing may not exceed the total length of the load.

#### *Truck*

- The user may select a fleet selection or enter the information manually.
- The user is required to enter the truck vehicle information.
- Required fields are: Year, Tag Number, Make, State
- Optional Fields are: Truck Fleet Unit (makes for easy entry for additional permits), Save in Fleet (the check box that saves the fleet information in their company's fleet. Also, can manage the fleet from **Management | Manage Company Profile | Enter Carrier Name (if an external user) | Fleet Manager**
- Attestations for Turnpike Speed and Interstate Speed.
	- o If the attestations check boxes are not checked, the route may be altered based upon the origin and destination points.

#### *Trailer*

- The user may select a fleet selection or enter the information manually.
- If selected as part of the configuration, the user is required to enter Year, Tag Number, Make, State, Load Description may be pre-populated
- Non required fields include Load Serial Number, Newly Manufactured Load, Lowboy-Style Trailer
- The user may save the trailer in the fleet and a Trailer Fleet Unit will be required. Also, can manage the fleet from **Management | Manage Company Profile | Enter Carrier Name (if an external user) | Fleet Manager**

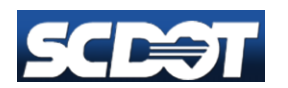

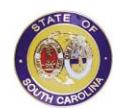

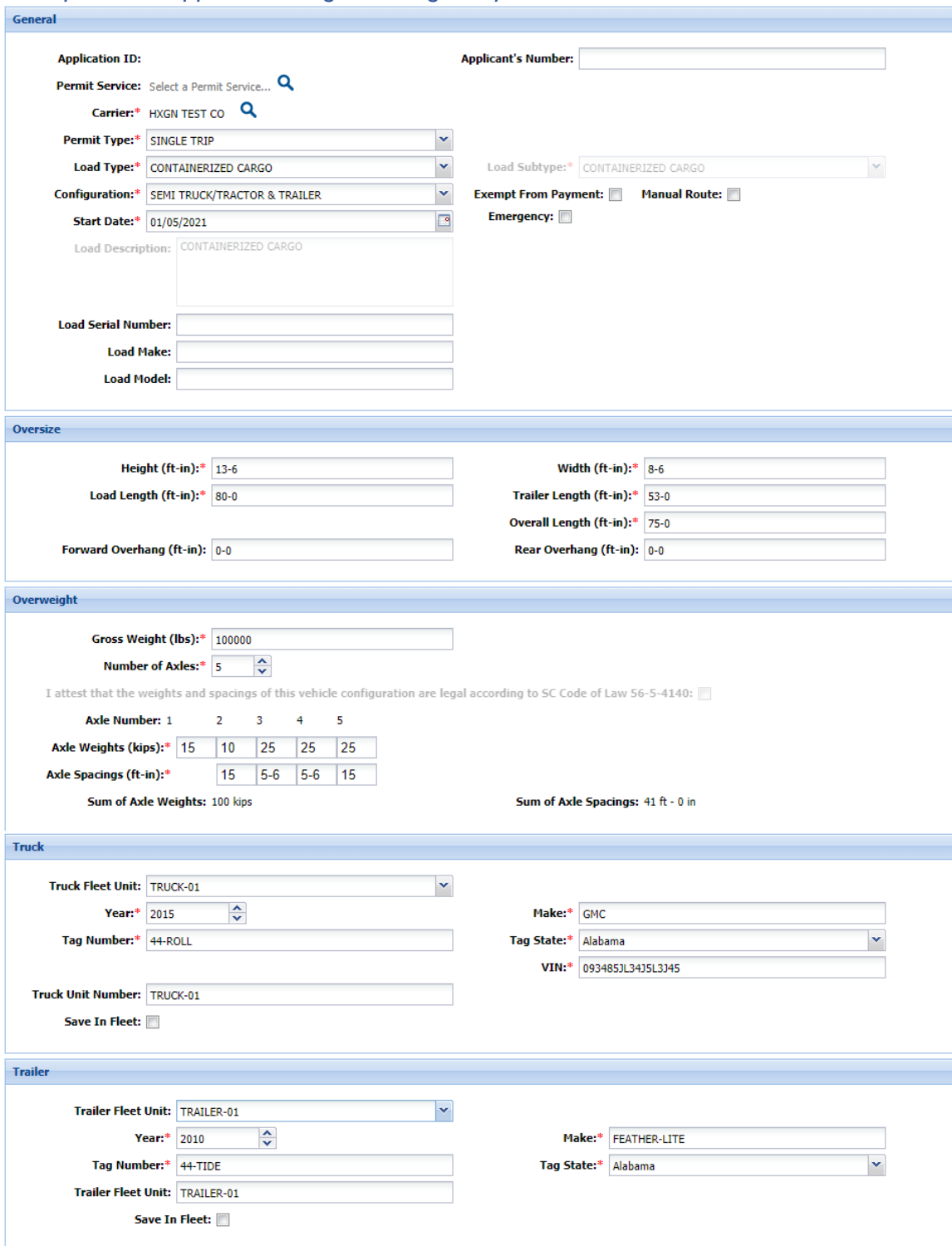

## *Example Initial Application Page for Single Trip Permits*

#### *Route Planner*

• Once the user enters the initial application information and all required fields are entered, the user may continue to the define the load's route in the Route Planner component by selecting continue.

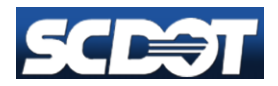

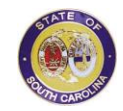

- The user is required to enter an origin and a destination (or stops) to define the route.
- The user may use a variety of inputs to define a stop.
	- o Map Click
	- o Address
	- o Point of Interest
	- o Coordinates
	- o Load Saved Route
	- o Intersects with
	- o Recent Selections
	- o Favorite Selections
	- o Boundary Selections
- The Route Planner Help has more defined information on how to use the application.
- A stand-alone version of Route Planner is available to learn how to define routes within the application:
	- o URL:<https://safehaulroute.scdot.org/RoutePlanner>
	- o Login Credentials: Same login and password as accessing the Application.
	- $\circ$  No data is applied to permits and therefore safe to use and learn how to route.
- When a safe route is returned the user may continue to finish the application.
- If a safe route is not returned, the user may continue but the permit will require review.

### *Application Completion Page*

- The user has entered the pertinent information to create an application to be processed as a permit. The user will be directed to a new page.
- The user is required to enter the delivery method: email, fax, or walk-in
- The user has the option to charge the permit to a bond account if the bond account is set up and the bond account has enough funds to cover the permit charges.
- **If the user adds a customer comment, the application will automatically go into review.**
- The user may change Branch and contact information on this screen.
- Once the user continues to the complete the application process, the permit will either be auto approved, pending review, or pending payment.

## <span id="page-16-0"></span>**Search for Applications**

Carriers, permit services, and SCDOT employees will use this function to search for an existing permit application created in the Permitting System. All users can search for applications. Navigation Options:

- Click **Previous** to return to the previous page
- Click **Cancel** to cancel the search for permit applications
- Click **Submit** to submit the search criteria

## <span id="page-16-1"></span>**To Search for a Permit Application**

- 1. Click **Search** on the main navigation bar to display the Search Applications page. The Search for Applications page will load.
- 2. The default tab is for Permit ID or Application ID
- 3. Search by Criteria

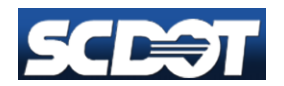

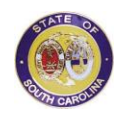

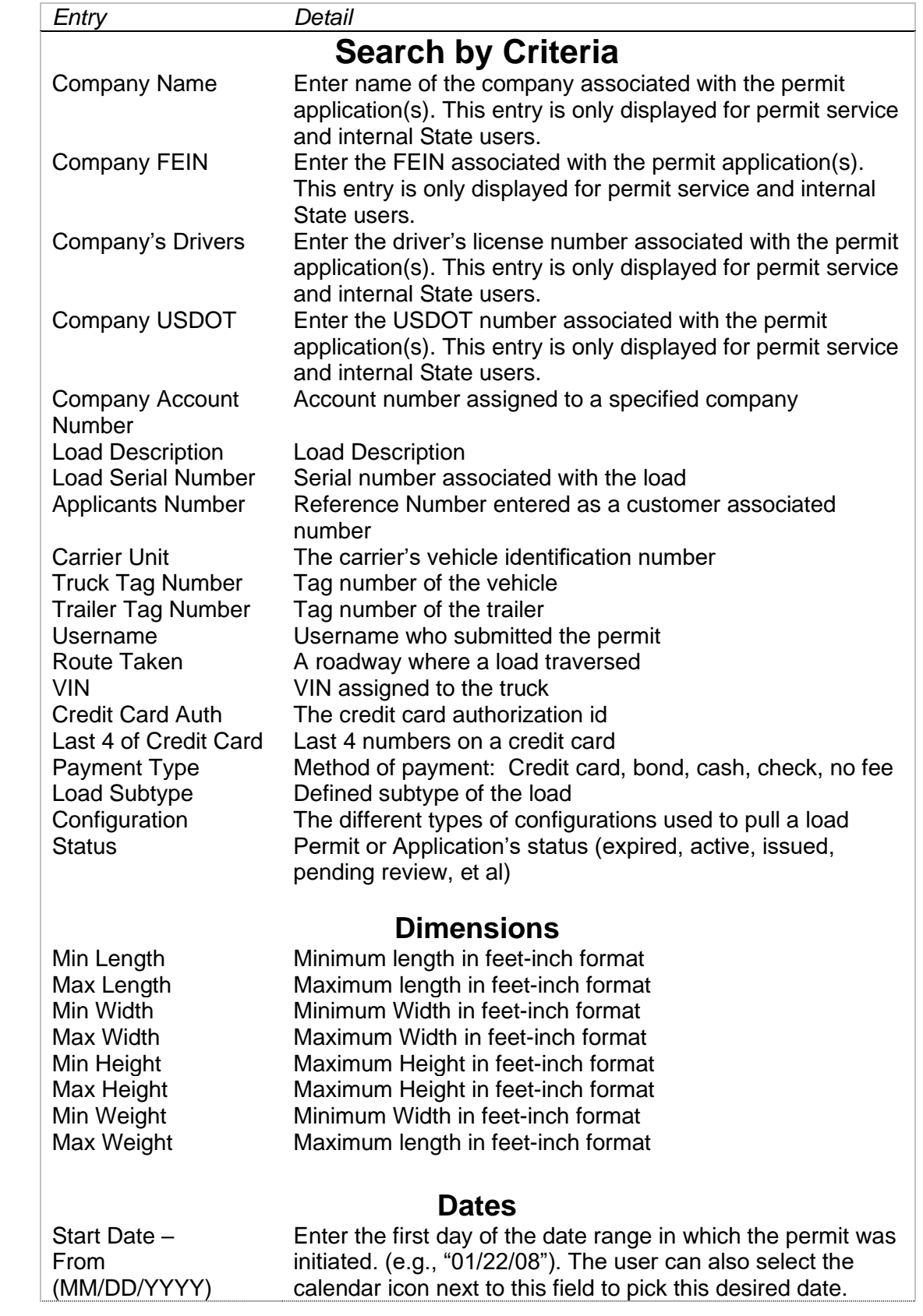

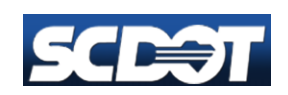

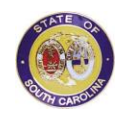

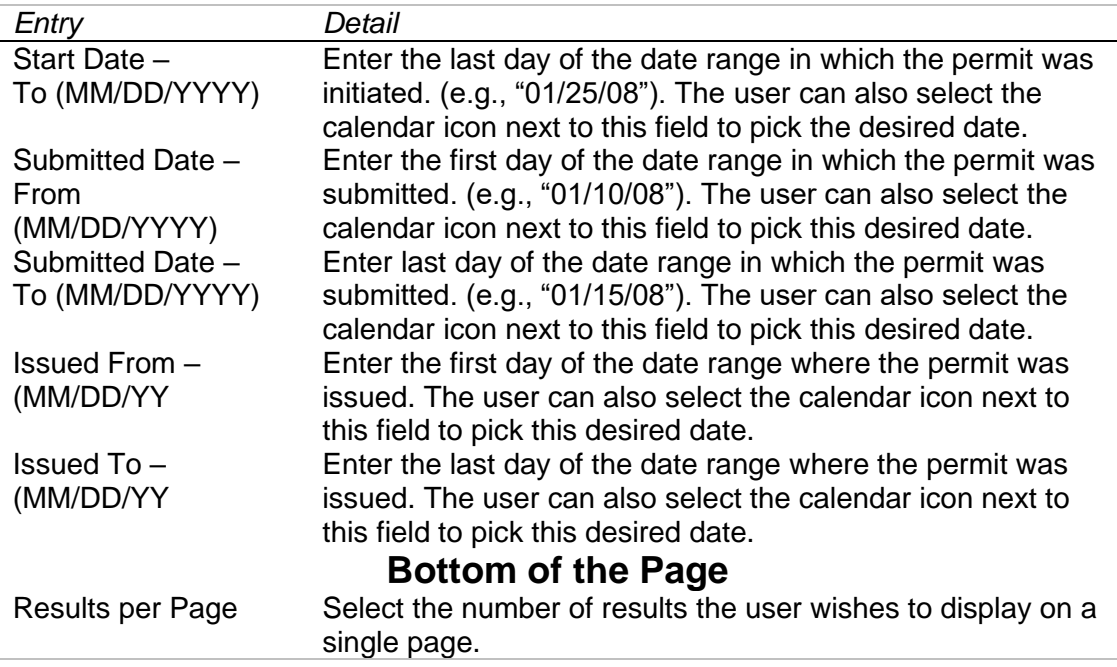

- 4. Click **Submit** when done. The permitting system will display the search criteria used and a list of permits, or a message that no match was found. If a user searches by Application Id and the permit is found, the system will bypass display of the permit list and navigate to the specific permit's details.
- 5. For the list of matching permits, the system will display a list of information. Click on a specific **Application Id's** hyperlink to bring up the permit details.

## <span id="page-18-0"></span>**To Duplicate an Existing Permit or Application**

- 1. Click **Search for Applications** on the main navigation bar to display the Search Applications page. The Search for Applications page will load.
- 2. Enter permit search criteria. (referenced above)
- 3. Click **Submit** when done.
- 4. Click on a specific **Application Id** to bring up the permit details.
- 5. Click **Duplicate** to duplicate the existing permit.
- 1. Note: If a permit is Issued or Active, when the user clicks on an Application Id, there is an option to view the permit image (in PDF format). (see below)

### <span id="page-18-1"></span>**To View a Permit Image**

- 1. Click **Search for Applications** on the main navigation bar to display the Search Applications page. The Search for Applications page will load.
- 2. Enter permit search criteria. (referenced above)
- 3. Click **Submit** when done.
- 4. Click on a specific **Application Id** to bring up the permit details.
- 5. Click **View Permit Image** to view an image of the permit (in PDF format).

# <span id="page-18-2"></span>**Application Payments**

Carriers, and permit services, and SCDOT employees will use this function to pay for the Oversize/Overweight (OS/OW) permit applications filed in the permitting system.

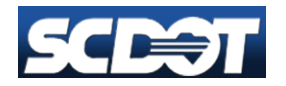

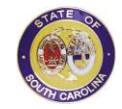

#### Navigation Options:

- Click **Previous** to return to the previous page.
- Click **Cancel** to cancel completion of the current permit application.
- Click **Continue** to advance to the next page.

## <span id="page-19-0"></span>**To Pay for the Permit Application from Management Screen**

- 1. Click the **Management** link on the top of the page.
- 2. Under **Management Functions**, click **Pay for Applications**. A page containing a list of all the company's applications will load. (SCDOT employees and permit services will be able to select the desired Carrier's account before the list of applications is displayed).
- 3. Select the Application ID(s) for payment using the checkboxes on the left and click Continue. The Select Payment Type page will load.
- 4. Select the payment type from the dropdown list and click Continue. At this time, the user can pay using Credit Cards or Bonds (Agents can use cash or check also).
- 5. In the Payment Details page, enter the required credit card information accurately.
- 6. View the Total Fee, confirm the Applications for payment, and click the Purchase button. A confirmation message saying that the payment has been successfully updated in the system will display

## <span id="page-19-1"></span>**To Pay for the Permit Application from Management Screen**

- 1. Select **Application Payment** Tab at the top of the page.
- 2. Internal Users will need to enter the company profile name. The external users will have the payment information listed based upon their company profile.
- 3. Select Continue
- 4. A list of Pending Application Payments is listed.
- 5. The user may select all or 1 application to pay.

## <span id="page-19-2"></span>**Manage Company Profile**

Carriers, Permit Services, and SCDOT users can manage a company's profile in the permitting system.

Navigation Options:

- Click **Continue** to advance to the next page
- Click **Previous** to return to the previous page
- Click **Cancel** to stop progress and return to the main menu.

## <span id="page-19-3"></span>**To Edit a Company Profile (as Carrier or Permit Service)**

- 1. When logging into the system, the company's Dashboard will be displayed. Click **Management**, which may be found above the upper right-hand corner of the permit list window, to display the Management Page. In the Management Page, click **Manage Company Profile**. The Manage Company Profile Page will load.
- 2. If the user is a Permit Service or an SCDOT State user, the user can select the company to edit the profile by using the Account dropdown box.
- 3. To edit the profile, click the **edit profile** button on the upper right corner of the page. The Edit Company Profile Page will load.
- 4. The following company profile information may be edited:

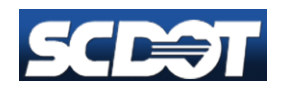

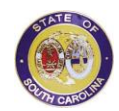

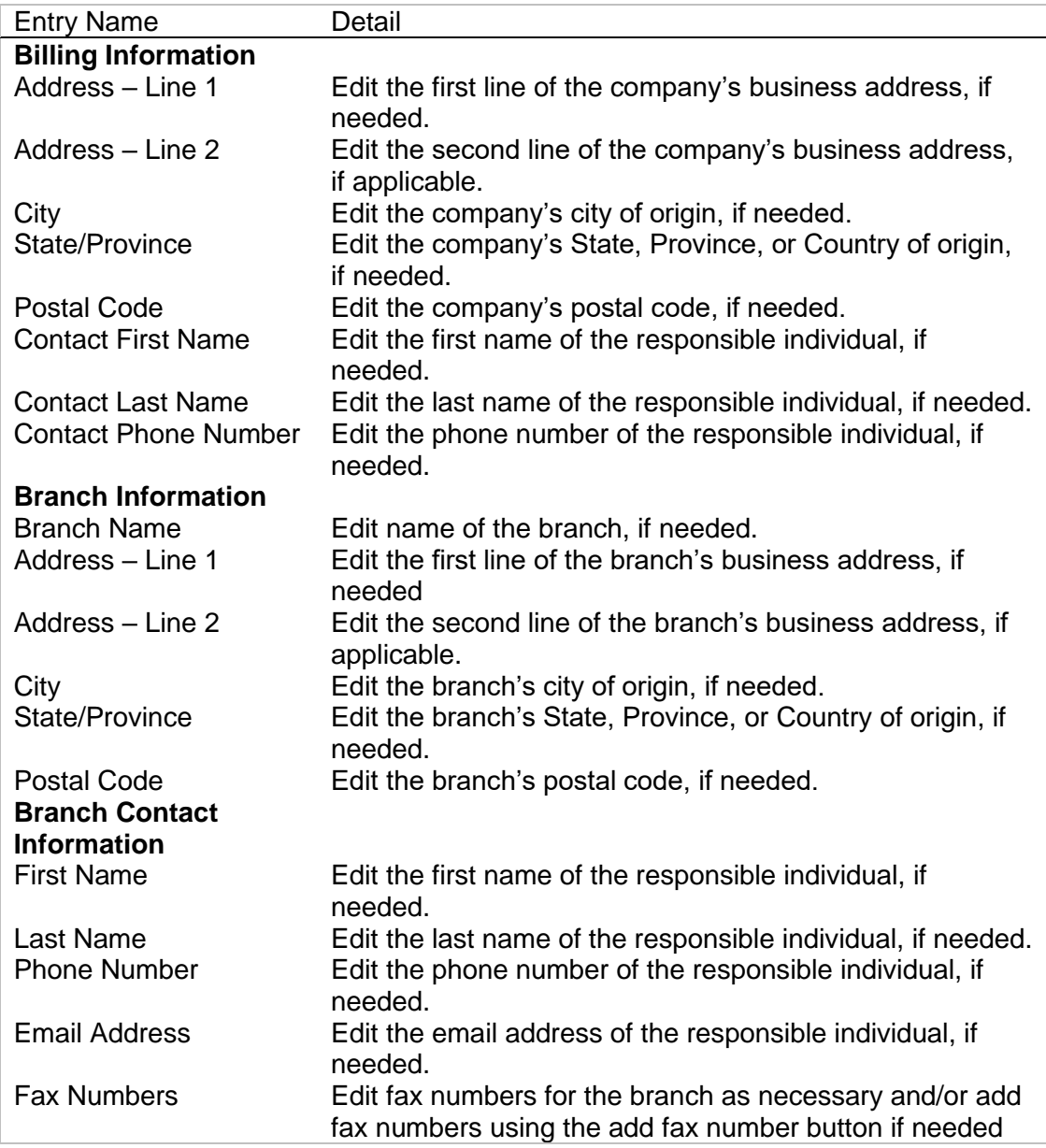

- 5. When finished editing this information, the user may click **Continue** to advance to the confirmation page. At any time, the user may click **Previous** to go to the previous screen or **Cancel** to return to the main menu.
- 6. After the user clicks the Continue button, the Confirm Company Profile page will load. Confirm the changes to the company profile. When finished, click **Save** to submit this information in the permitting system. The user may click **Previous** if the user would like to return to the previous page and make additional changes.

### <span id="page-20-0"></span>**To Manage Users**

1. When logging into the system, the company's Dashboard will be displayed. Click **Management**, which may be found above the upper right-hand corner of the permit list window, to display the Management Page. In the Management Page, click **Manage Company Profile**. The Manage Company Profile Page will load.

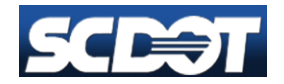

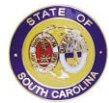

- 2. If the user is a Permit Service or an SCDOT State user, the user can select the company for which the user wishes to manage users by using the Account dropdown box.
- 3. Click the **Manage Users** button on the upper right corner of the page. The Manage Users Page will load.

### <span id="page-21-0"></span>**To Edit User**

- 1. On the Manage Users Page, select the User needed to edit permissions, and click Continue. The User Details Page will load.
- 2. The following information may be edited:

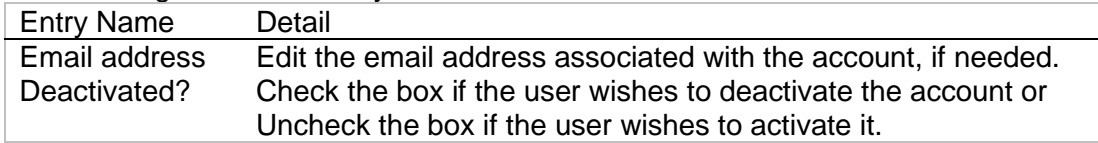

- 3. When finished editing this information, click Continue to advance to the confirmation page. At any time, the user may click Cancel to return to the main menu.
- 4. Confirm the changes to the company profile. When finished, click **Continue** to submit this information in the permitting system. The user may click **Previous** to return to the previous page and make additional changes.

## <span id="page-21-1"></span>**To Add New User**

- 1. On the Manage Users Page, click the **add new user** button. The Add New User Page will load.
- 2. The following information may be edited:

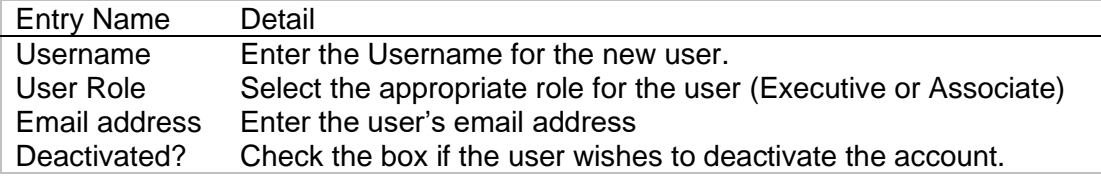

- 3. Once done, click **Continue** to advance to the confirmation page. At any time, the user may click Cancel to return to the main menu.
- 4. Verify the information on the Confirmation page. When finished, click **Continue** to submit this information in the permitting system. The user may click **Previous** if the user would like to return to the previous page and make additional changes.
- 5. The user roles are executive and associate. The executive user has more privileges than an associate user.

## <span id="page-21-2"></span>**Edit User Preferences**

Carriers and Permit Services can edit user preferences in the permitting system. Navigation Options:

- Click **Cancel** to stop progress and return to the main menu.
	- 1. When logging in, the company's Dashboard will be displayed. Click **Management**, which may be found above the upper right-hand corner of the window, to display the Management Page. On the Management Page, click **Edit User Preferences**. The User Details Page will load.
	- 2. Click the **Change Password** button located on the upper right-hand corner of the page. The Change Password Page will load.

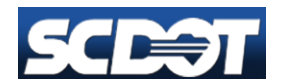

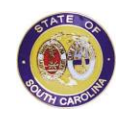

- 3. Enter the new password in the **New Password** field
- 4. Re-enter the new password in the **Confirm New Password** field and click the change password button again to submit the changes.

## <span id="page-22-0"></span>**Fleet Manager**

- All users can add fleet information for a carrier.
- Fleet information covers both truck and trailers.
- The user may access Fleet Manager within the Company Profile under Management.
- The user may add, edit, or delete trucks and trailers on this page.
- The user must enter unique names for each item.
- The user will define whether the fleet item is a truck or trailer
- The list of fleet items displays.
- If a user deletes a fleet item in error, the item is not retrievable.

## <span id="page-22-1"></span>**Edit User Preferences**

Carriers and Permit Services can edit user preferences in the permitting system.

#### Navigation Options:

- 1. Click **Cancel** to stop progress and return to the main menu.
- 2. When logging in, the company's Dashboard will be displayed. Click **Management**, which may be found above the upper right-hand corner of the window, to display the Management Page. On the Management Page, click **Edit User Preferences**. The User Details Page will load.
- 3. Click the **change password** button located on the upper right-hand corner of the page. The Change Password Page will load.
- 4. Enter the new password in the **New Password** field
- 5. Re-enter the password in the **Confirm New Password** field and click the change password button again to submit the changes.

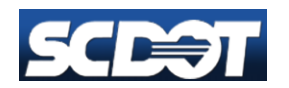

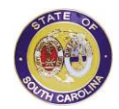

# <span id="page-23-0"></span>**APPENDIX A: Report Problems**

- 1. To contact the state of South Carolina with questions or comments, call:
	- a. Toll Free: (877) 349-7190
	- b. Local: (803 )737-OSOW or (803 )737-6769
	- c. Fax: (803) 737-2199
	- d. After Hours Emergencies: (803) 206-9566
- 2. URL to SCDOT: <https://www.scdot.org/business/permits-osow.aspx>
- 3. In Person:

OSOW Permit Office 955 Park Street, Room G4 Columbia, SC 29201

4. By Mail

**SCDOT** Attention: OSOW Permit Office PO Box 191 Columbia, SC 29202

#### **5. When reporting a problem be sure to include:**

- a. Date and time of the error.
- b. Application version number.
- c. A one-sentence description of the problem in the subject line.
- d. The page where the user is encountering the problem.
- e. A step-by-step description of the actions the user performed that led to the problem.
- f. Include data the user was entering.
- g. Error message(s) that appeared. (Screenshots are encouraged!)
- h. Remember **"***Specific is Terrific"* when reporting issues.

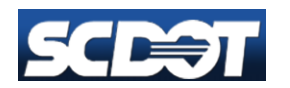

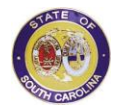